## **Mode d'emploi Extranat Pocket Engagements Coupe de France Eau Libre TORCY et JABLINES 2012**

**Dans un premier temps il faut posséder la version 3 pour pouvoir utiliser le module eaulibre, il est donc important de faire les mises à jour (Automatiques lors du lancement de l'application)** 

**Vous pouvez vérifier la version en bas de la fenêtre d'Extranat-Pocket** 

 **Ouvrez Extranat-Pocket puis sélectionnez l'onglet Eau-libre** 

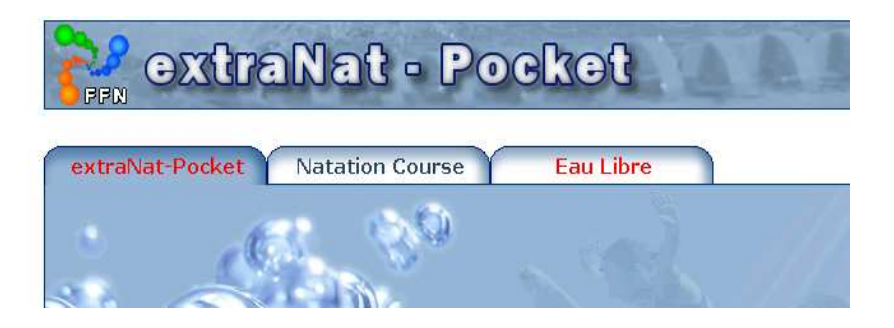

**Cliquez sur le lien: « gestion de vos compétitions »** 

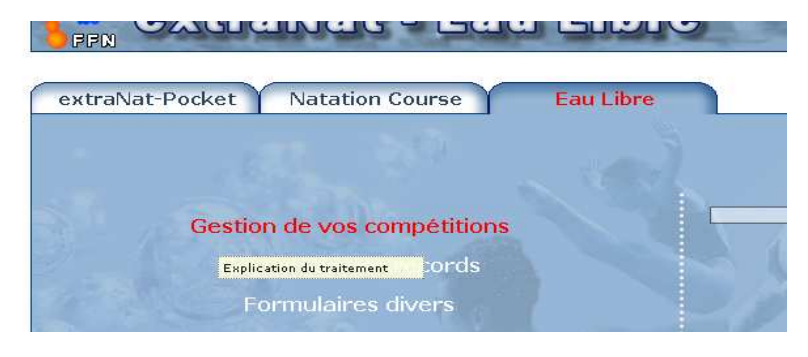

 **Cliquez sur l'onglet : « Mes compétitions locales » Puis sur : « Créer une compétition locale »** 

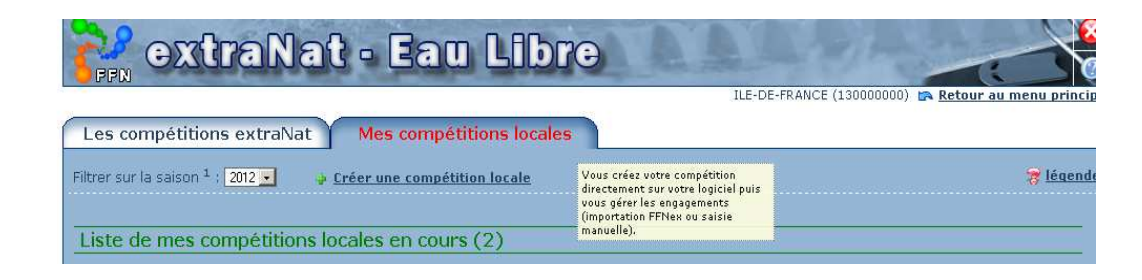

**Rentrez les informations en vous aidant du règlement pages 67, 69 du règlement du CIF et de l'image ci-dessous sans oublier de renseigner la date.** 

**Vous devez créer autant de compétitions que de distances auxquelles vos nageurs participent (et vous devez bien sur envoyer tous les fichiers créés).** 

**Il y aura donc 4 compétitions créées (dans l'hypothèse où votre club participe aux 4 distances sur les 2 jours) (RAPPEL : 1 nageur ne peut participer qu'à une seule épreuve par jour)** 

**Renseignements : Niveau de la compétition : Compétitions Nationales Type de compétition : Coupe de France** 

**Titre de la compétition (à choisir) :**

**Etape de la Coupe de France TORCY 1.5km Etape de la Coupe de France TORCY 3km Etape de la Coupe de France JABLINES 2.5km Etape de la Coupe de France JABLINES 5km** 

**Lieu : A renseigner (TORCY ou JABLINES) Date : 7/07/2012 pour TORCY, 8/07/2012 pour JABLINES Distance : (EN METRES) soit 1500, 2500, 3000 ou 5000 Milieu : Plan d'eau Etape : 18 pour TORCY, 22 pour JABLINES** 

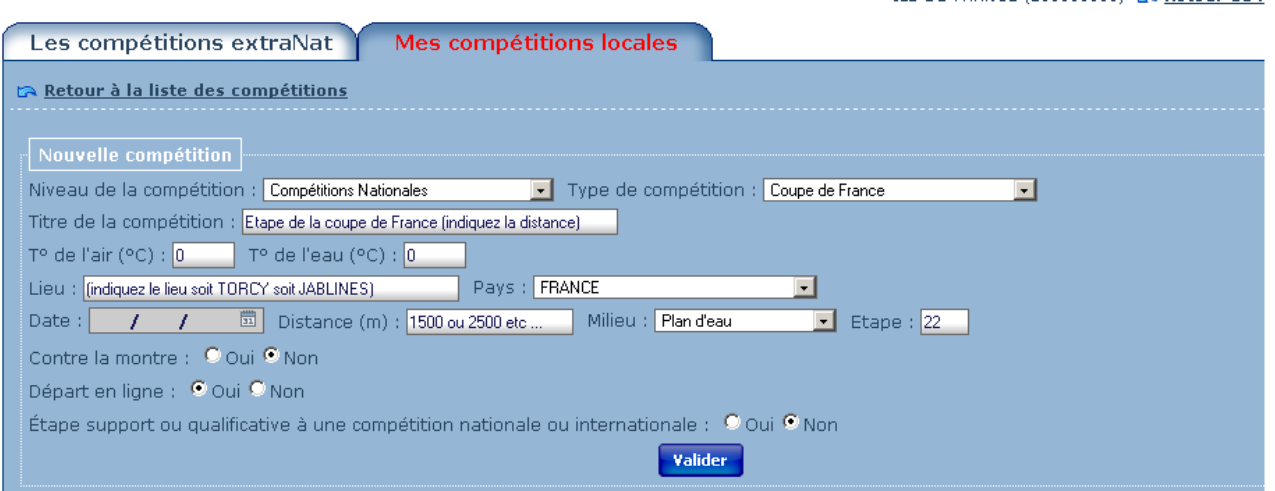

**Cliquez ensuite sur « valider »** 

 **Vous serez redirigés directement sur la liste de vos compétitions** 

## **Cliquez sur la roue dentelée à droite de la compétition choisie pour faire vos engagements.**

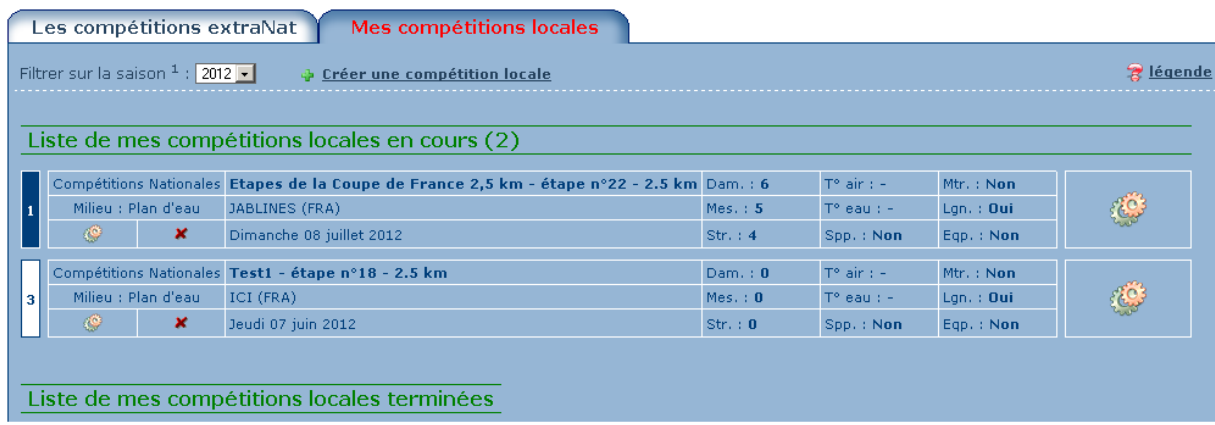

## **Cliquez sur « Traitement de la compétition »**

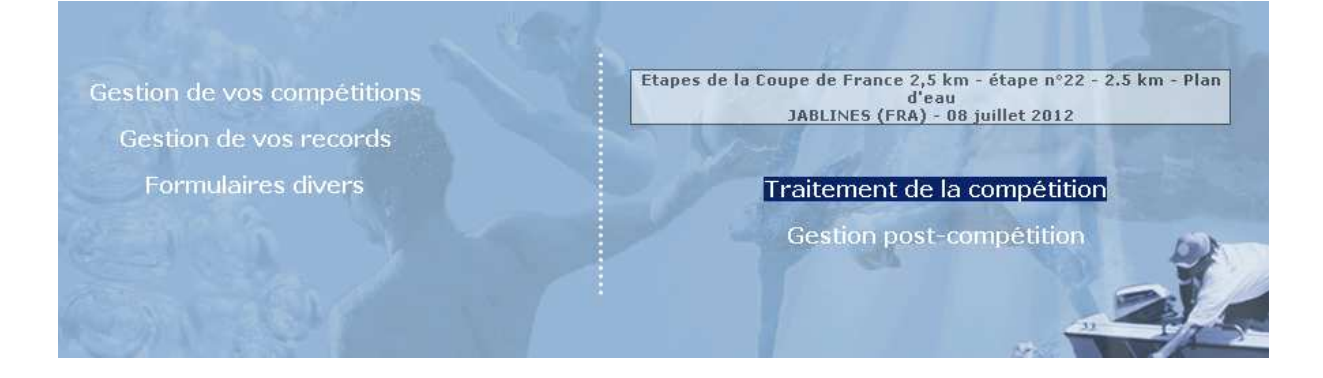

 **Faites la saisie de vos engagements (sans tenir compte des bonnets), en rentrant les premières lettres du nom du nageur à ajouter dans l'espace de saisie « Ajouter un licencié »** 

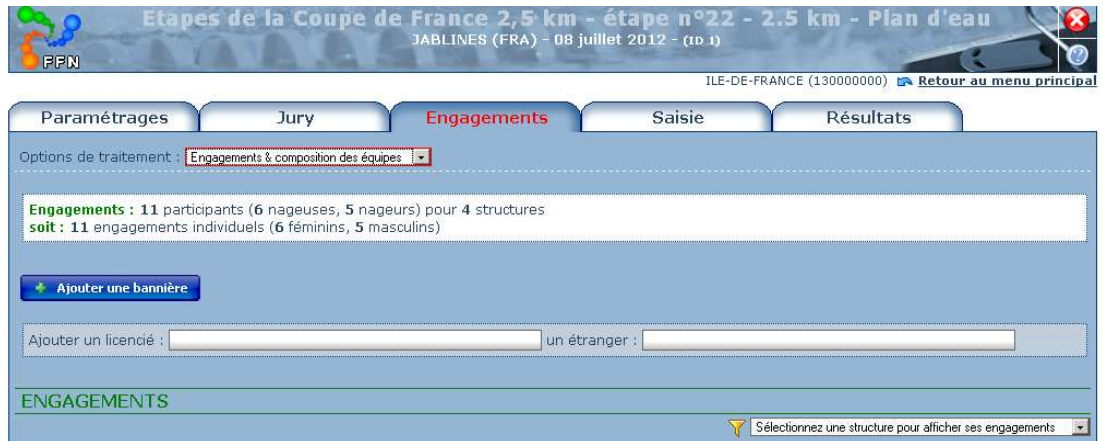

 **Ensuite exportez vos engagements en sélectionnant « Import/Export FFNex des engagements »** 

 **Puis cliquez sur « exporter les engagements »** 

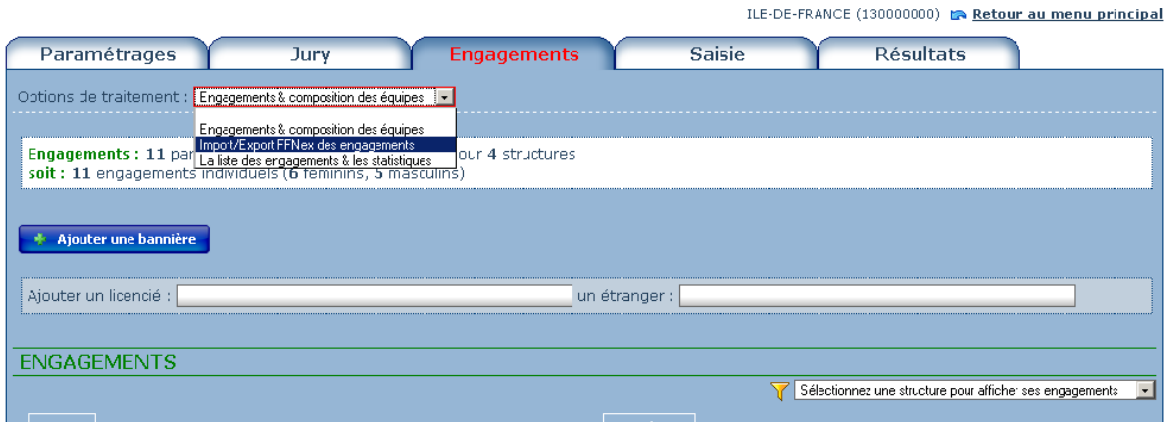

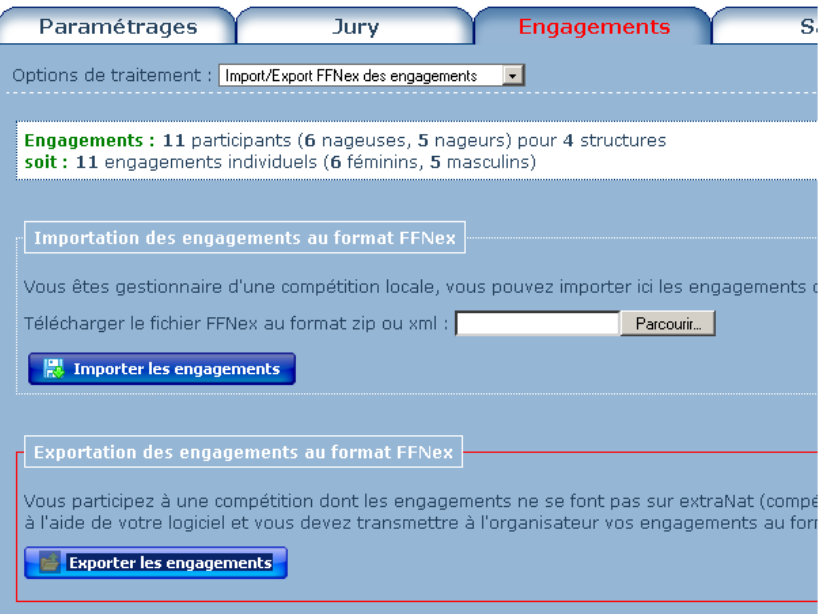

 **Envoyez le fichier ainsi créé à engagements@cif-natation.fr avant le dimanche 1er juillet 2012** 

 **Si vous avez un problème n'hésitez pas à envoyer un mail sur natation@cif-natation.fr ou par téléphone 01 40 31 19 25**